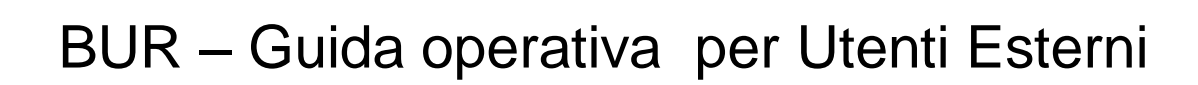

Versione del 09/12/2013

**REGIONE** 

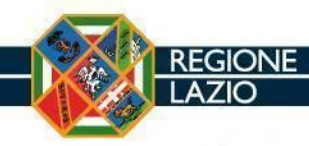

## **INDICE**

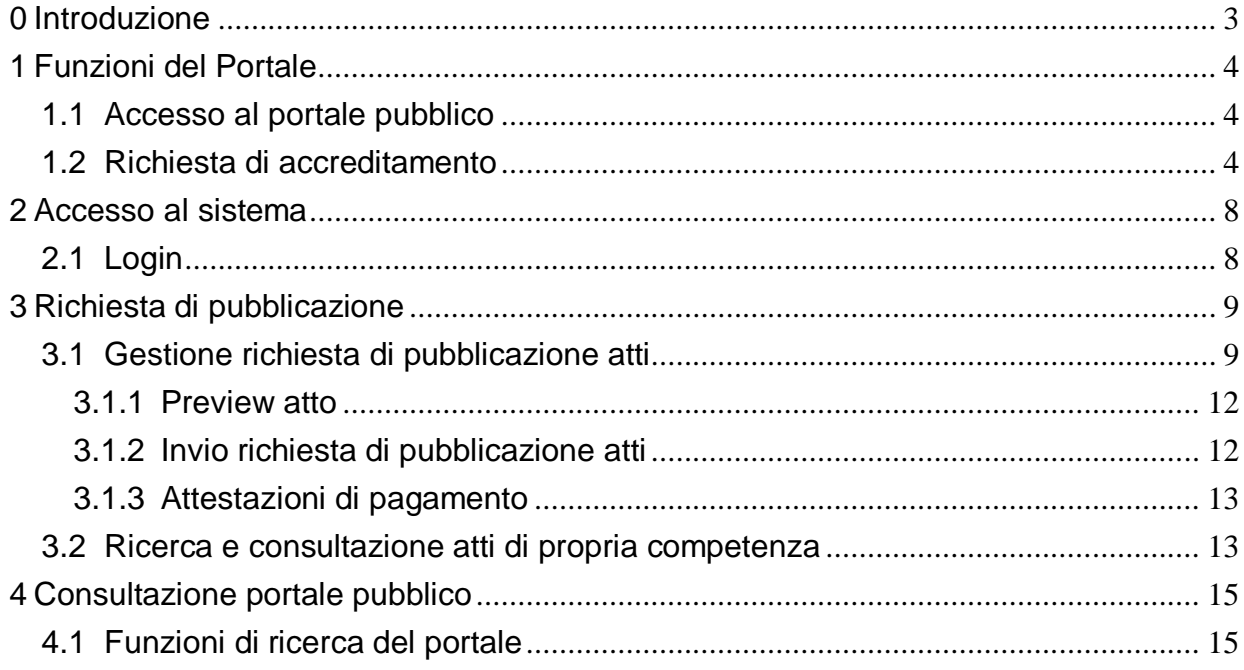

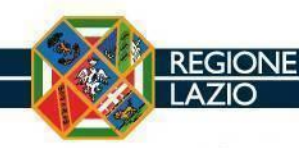

## <span id="page-2-0"></span>**0 Introduzione**

Il presente documento rappresenta una guida alle funzionalità messe a disposizione degli utenti che intendono pubblicare atti della propria amministrazione sul Bollettino Ufficiale della Regione Lazio (di seguito BUR), in relazione al rilascio in esercizio del nuovo sistema di generazione e consultazione del Bollettino Ufficiale Telematico in vigore dal 01/07/2012.

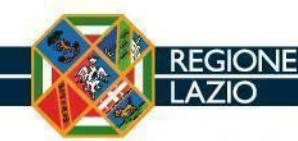

# <span id="page-3-0"></span>**1 Funzioni del Portale**

### <span id="page-3-1"></span>1.1 Accesso al portale pubblico

Il portale dedicato al BUR della Regione Lazio è raggiungibile dal portale istituzionale www.regione.lazio.it, utilizzando il link dedicato "Bollettino Ufficiale".

I contenuti pubblici di tale portale sono analizzati al paragrafo 5 – Consultazione portale pubblico.

## <span id="page-3-2"></span>1.2 Richiesta di accreditamento

L'utente che intende accreditarsi al portale BUR, dovrà inserire, in prima istanza, il proprio codice fiscale affinché il sistema possa effettuare un controllo su un'eventuale duplicazione delle richieste. Se l'accreditamento è già stato effettuato, il sistema richiede all'utente di inserire, per visualizzare i dati della richiesta e monitorarne lo stato, oltre al proprio codice fiscale, anche il codice di sicurezza di quattro caratteri indicato al momento della compilazione dei campi della form (in generale, è consigliabile che l'utente indichi le ultime quattro cifre del documento d'identità che ha inviato al momento dell'accreditamento).

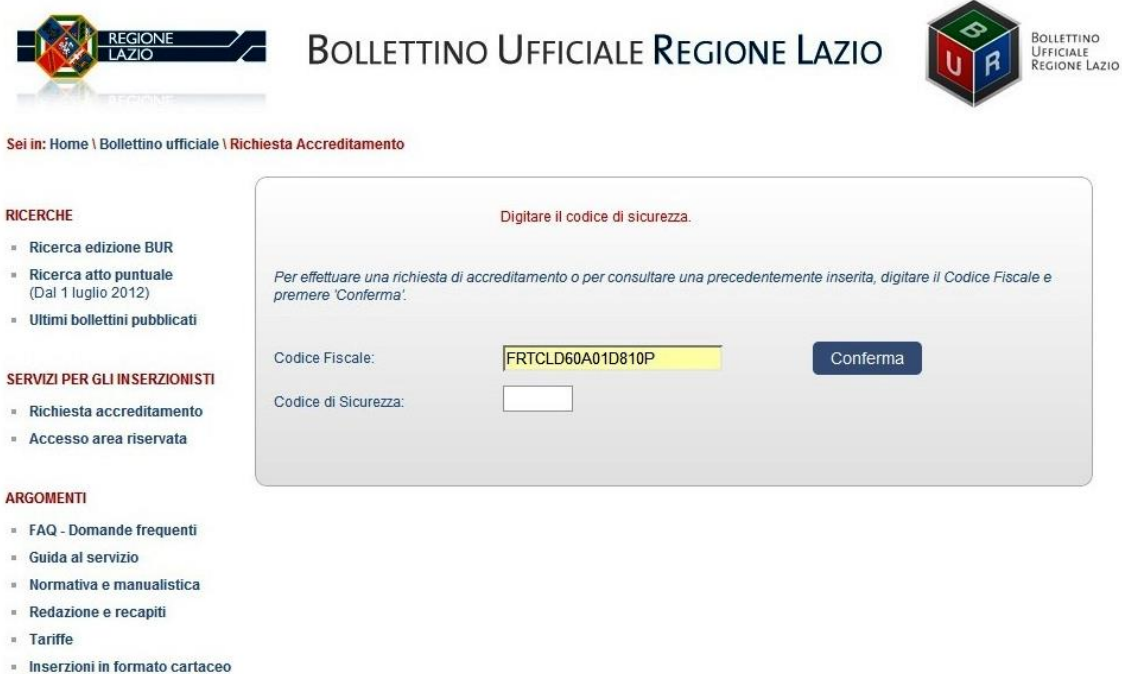

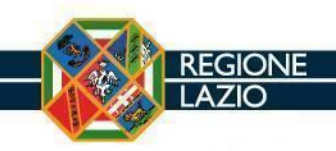

Se il codice fiscale non risulta già presente sull'applicazione, il sistema restituirà una form di inserimento dei seguenti dati:

- cognome;
- nome;
- data di nascita;
- comune di nascita;
- indirizzo di residenza;
- C.A.P. di residenza;
- telefono;
- fax;
- e-mail; ( non inserire indirizzi PEC )
- ragione sociale dell'Ente;
- indirizzo dell'Ente;
- C.A.P dell'Ente;
- comune dell'Ente;
- codice fiscale o P. IVA;
- estremi del documento;
- qualifica;
- codice di sicurezza;
- spedizione on line;
- accettazione trattamento dati.

#### Sei in: Home \ Bollettino ufficiale \ Richiesta Accreditamento

**REGIONE** 

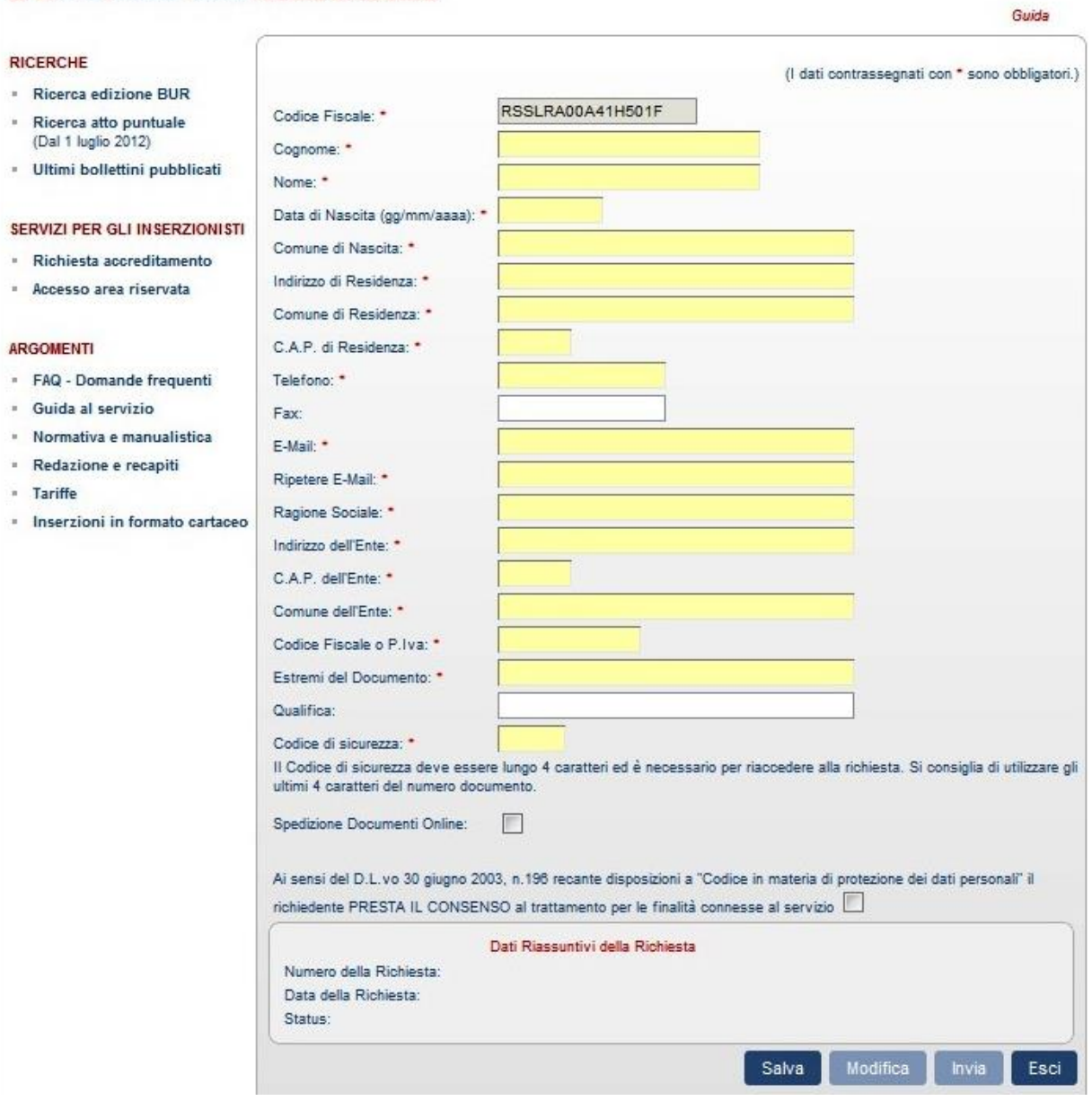

Effettuato l'inserimento dei dati, l'utente deve premere il tasto "Salva".

In seguito al salvataggio dei dati, il sistema genera il modulo precompilato con i dati inseriti e permette di scaricare il file sul proprio PC.

L'utente avrà la possibilità di inviare il modulo a Regione Lazio, in formato cartaceo, stampando e firmando il documento e inviandolo per mezzo di raccomandata con ricevuta di ritorno, insieme ad un documento d'identità, oppure inviarlo elettronicamente.

Se si sceglie l'opzione "spedizione on line", l'utente deve firmare digitalmente il modulo precompilato generato dal sistema e caricarlo nuovamente in formato.p7m nel campo "Carica file", cliccando sul tasto "Sfoglia".

E' necessario caricare anche una copia del documento d'identità.

**REGIONE** 

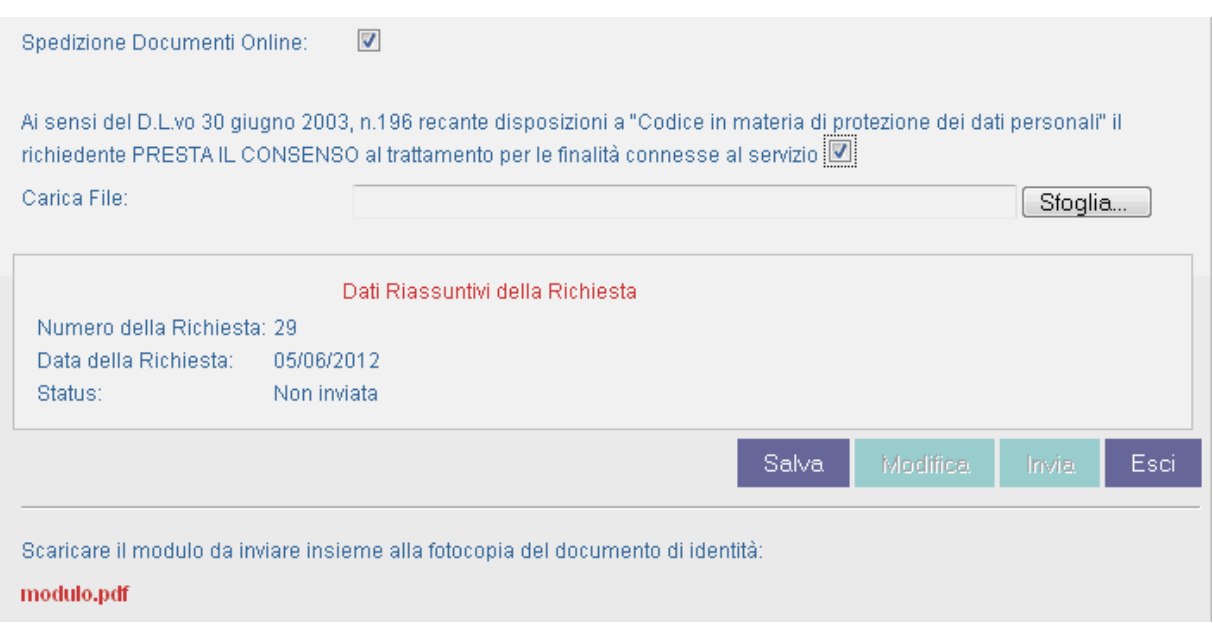

L'operazione del caricamento dei documenti si può effettuare in qualsiasi momento prima dell'invio della richiesta di accreditamento. Allo stesso modo, si possono effettuare aggiornamenti sui dati inseriti precedentemente e salvarli nuovamente affinché il sistema generi un nuovo modulo precompilato aggiornato e scaricabile.

La compilazione dei campi con i dati anagrafici, l'inserimento degli allegati e l'invio della richiesta, possono essere effettuati quindi in momenti diversi, salvando ogni volta la form di accreditamento con i dati inseriti prima di uscire dal sistema. E' però necessario, perché possa nuovamente accedere alla form di accreditamento e terminare la procedura di invio, che l'utente memorizzi il codice di sicurezza inserito che utilizzerà, anche successivamente, per monitorare lo stato della propria richiesta.

Dopo aver effettuato il caricamento a sistema del file firmato digitalmente e del documento d'identità, l'utente deve inviare la richiesta di accreditamento, cliccando sul tasto "Invia". Da questo momento i dati non possono essere più modificati.

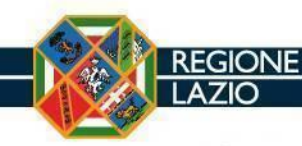

# <span id="page-7-0"></span>**2 Accesso al sistema**

## <span id="page-7-1"></span>2.1 Login

L'utente accreditato può accedere dal portale istituzionale regionale alla voce "Bollettino Ufficiale" – Area Riservata.

Per poter accedere ai servizi messi a disposizione dal sistema ai soli utenti accreditati occorre valorizzare i campi "Utente" e "Password" con i corrispondenti valori ricevuti e selezionare il tasto "Entra".

Area Riservata

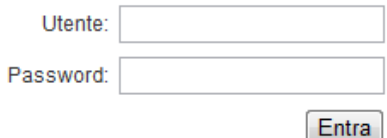

Se si tratta del primo accesso al sistema l'applicazione chiederà all'utente di modificare la password (vedi par. 2.3). Il sistema esegue la stessa richiesta nel caso di password scaduta.

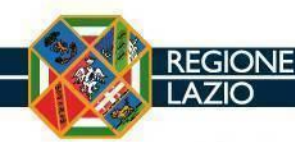

# <span id="page-8-0"></span>**3 Richiesta di pubblicazione**

## <span id="page-8-1"></span>3.1 Gestione richiesta di pubblicazione atti

L'utente abilitato, a seguito della corretta registrazione a sistema, può inserire una richiesta di pubblicazione di un atto utilizzando la maschera preposta accessibile selezionando la funzione "Area riservata>Richiesta Pubblicazione".

Funzioni:

#### **CONTENUTO**

· Informazioni

- Accreditamento

- Consultazione bollettino
- Area Riservata > Richiesta Pubblicazione Consultazione delle proprie Pratiche
- - 1. Richiesta Pubblicazione.
	- 2. Consultazione delle proprie Pratiche.

La maschera di inserimento riporterà, tra i dati della richiesta, il nome dell'ente inserito a sistema (nell'esempio riportato di seguito "Tipo ente": 2 – "Nome ente": Consiglio).

Per convenzione i campi obbligatori sono quelli evidenziati in giallo.

Dati della Richiesta Numero Richiesta: 2 - Consiglio Ente: ≂∣ **Tipo Atto: Numero Atto:** Data Atto: Protocollo: Oggetto: **Importo Pagato:** CRO: Testo dell'Atto: Nessun testo presente. **Nuovo Testo:** Scegli file Nessun file selezionato Conforme all'originale  $\overline{\phantom{a}}$ Nota: Modifica Richiesta Salva Richiesta

L'utente abilitato dovrà valorizzare i campi presenti nel riquadro "Dati della richiesta" della maschera specificando:

- tipo di atto di cui si fa richiesta di pubblicazione sul BUR, selezionando una delle voci presenti nel menu a tendina (es. Decreto del Presidente del Consiglio regionale, Deliberazione dell'ufficio di Presidenza, Statuto, Verbale, ecc..);
- numero dell'atto:
- data dell'atto;

**REGIONE**  $A71C$ 

numero di protocollo dell'atto;

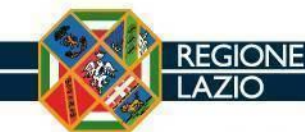

- oggetto dell'atto (testo libero, lunghezza massima 1200 caratteri);
- dati dell'eventuale pagamento, se dovuto: importo pagato e relativo CRO;
- testo dell'atto: selezionando il tasto "Scegli file" è possibile ricercare ed aggiungere il testo dell'atto, necessariamente in formato pdf, di cui si richiede la pubblicazione sul BUR;
- flag "Conforme all'originale": affinché il sistema consenta di inviare le informazioni inserite nella maschera di richiesta pubblicazione è necessario che l'utente dichiari, selezionando l'apposita casella, che il testo inserito sia conforme all'originale (ai sensi degli articoli da 22 a 23 ter del d.lgs. 82/2005); in assenza di tale dichiarazione l'atto non potrà essere trasmesso;
- flag "Imposta di bollo assolta": autodichiarazione necessaria al fine di pubblicare l'atto in tempi brevi. L'Utente è comunque tenuto ad inviare l'atto con il bollo in originale. (Vedi par. 3.1.3.)
- nota (da utilizzare per eventuali comunicazioni inerenti la richiesta di pubblicazione alla redazione regionale alla pubblicazione; questa informazione non viene pubblicata).

Utilizzando il tasto "Salva Richiesta" l'utente può richiedere il salvataggio in archivio dei dati immessi nella maschera. Il sistema, dopo aver verificato la correttezza delle informazioni, effettua la registrazione della richiesta, alla quale assegna un progressivo univoco e uno status iniziale pari a "Non inviata". Tali informazioni sono visualizzabili nella stessa maschera in alto a destra:

Richiesta: numero: 253 / 2012 data: status: Non inviata

Successivamente sarà possibile inserire, nel riquadro "Lista degli allegati", gli eventuali allegati al testo in formato pdf:

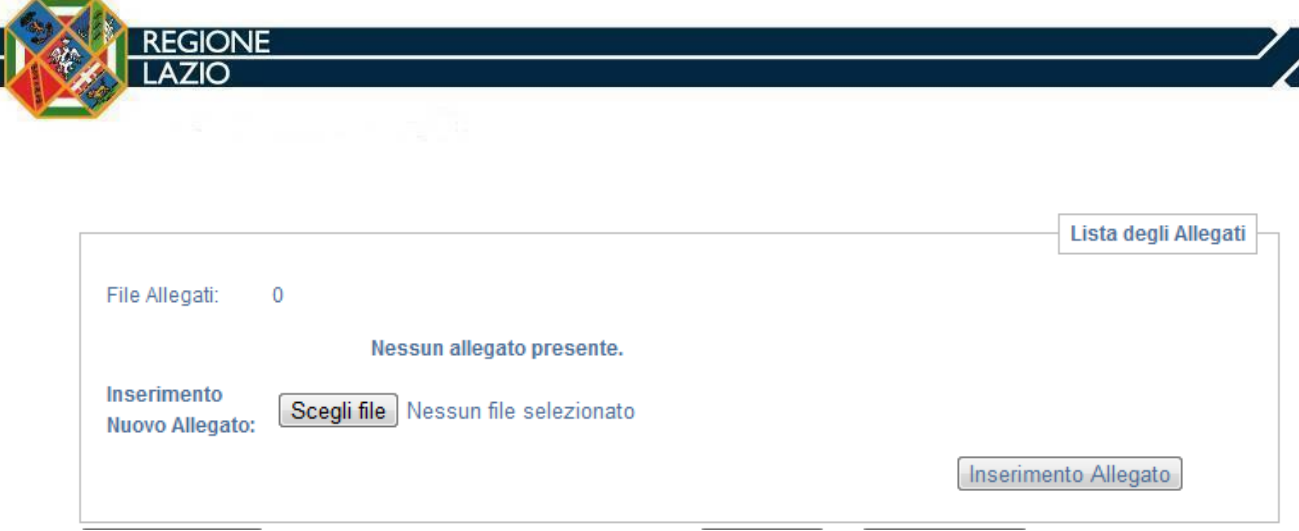

In questo caso occorre ricercare il file tramite il tasto "Scegli file" e allegarlo utilizzando il tasto "Inserimento Allegato". Il sistema permette di assegnare ad una richiesta più allegati:

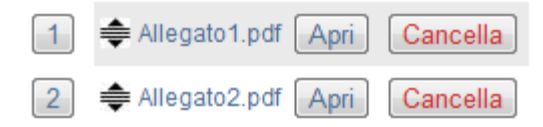

modificando eventualmente anche l'ordine di pubblicazione tramite l'utilizzo delle funzionalità di drag-and-drop. L'ordine scelto va comunque confermato utilizzando l'apposita voce predisposta dal sistema:

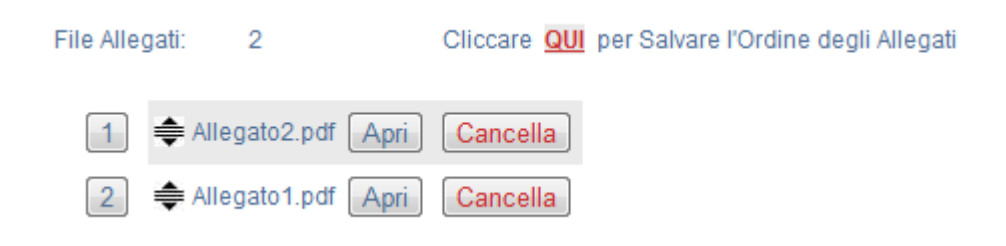

#### <span id="page-11-0"></span>**3.1.1 Preview atto**

Questa funzionalità permette all'utente di verificare l'impaginazione dell'atto prima di inviarlo definitivamente alla redazione regionale. Per attivarla occorre selezionare il tasto "Anteprima" presente nella parte bassa della maschera.

#### <span id="page-11-1"></span>**3.1.2 Invio richiesta di pubblicazione atti**

Utilizzando il tasto "Invia Richiesta" presente nella parte bassa della maschera l'utente può inviare alla redazione regionale una richiesta di pubblicazione in stato

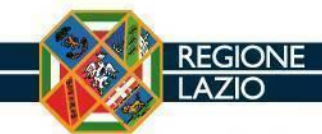

"Non inviata": in questo caso Il sistema assegna in automatico alla richiesta lo stato "Richiesta pubblicazione".

L'invio è definitivo, ed una volta effettuato non sarà più possibile apportare modifiche alla richiesta.

### <span id="page-12-0"></span>**3.1.3 Attestazioni di pagamento**

Le attestazioni di pagamento delle somme dovute per le inserzioni, ovvero la ricevuta del versamento e la documentazione con il bollo in originale, devono essere inviate **a mezzo posta prioritaria**, al momento dell'invio della richiesta di pubblicazione, al seguente indirizzo:

REGIONE LAZIO DIREZIONE REGIONALE RISORSE UMANE E SISTEMI INFORMATIVI AREA ATTIVITA' ISTITUZIONALI

Redazione Bollettino Ufficiale Via Cristoforo Colombo, 212 00145 – Roma

L'utente è tenuto a trasmettere tale documentazione, mediante la **nota di trasmissione attestati di pagamento** (scaricabile dalla sezione "Tariffe" della pagina del Bollettino Ufficiale) precompilata sia per le richieste inviate ON-LINE o via PEC sia per quelle inviate in modo CARTACEO.

Nel caso in cui l'imposta di bollo sia stata assolta in modo virtuale, la documentazione dei pagamenti ( copia dell'atto con il timbro del bollo ed il numero di Autorizzazione dell' Agenzia delle Entrate e copia delle attestazioni di versamento accompagnate dalla **[nota di trasmissione attestati di pagamento](http://www.regione.lazio.it/binary/rl_bur/tbl_contenuti/Nota_Trasmissione_Pagamenti.pdf)** ) può essere inviata on-line al seguente indirizzo di posta elettronica:

#### bollettinoufficiale@regione.lazio.it

La fattura sarà emessa solo successivamente alla ricezione ed al contestuale controllo da parte della redazione degli atti comprovanti il pagamento.

<span id="page-13-0"></span>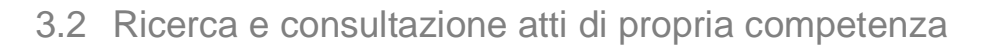

L'utente abilitato, a seguito della corretta registrazione a sistema, può ricercare e consultare le proprie richieste di pubblicazione utilizzando la maschera preposta accessibile selezionando la funzione "Area riservata>Consultazione delle proprie Pratiche".

Il sistema visualizza all'utente la lista delle proprie pratiche registrate a sistema; per maggiore praticità vengono raffigurate in ordine opposto a quello di registrazione.

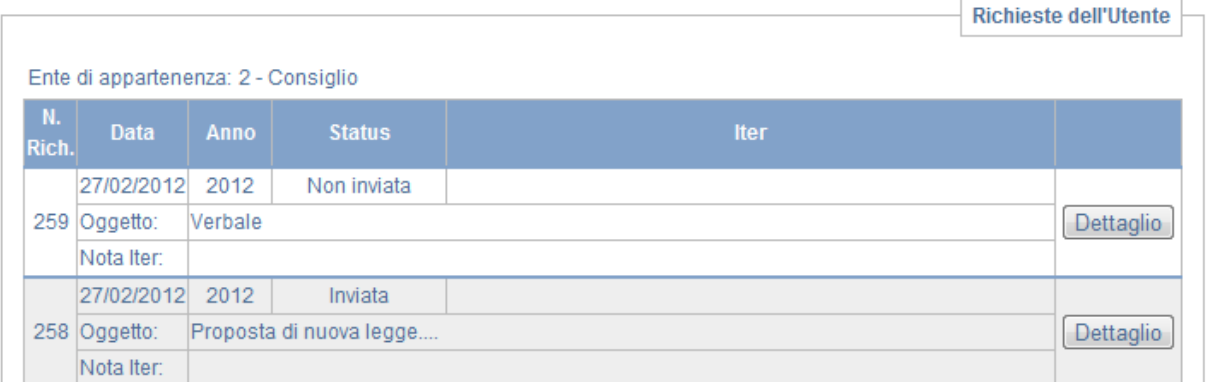

Nella lista vengono evidenziate le seguenti informazioni:

- Numero richiesta
- Data ( si tratta della data di registrazione per le richieste in stato "Non inviata" e della data di invio per le richieste in stato "Inviata")
- Anno
- Status
- **Oggetto**
- Nota

Selezionando il tasto "Dettaglio" è possibile visualizzare il dettaglio della richiesta. Utilizzando il tasto "Modifica richiesta" sarà possibile effettuare modifiche solo alle richieste in stato "Non inviata". Per rendere attive le modifiche apportate occorre utilizzare il tasto "Salva Richiesta".

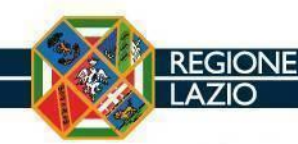

# <span id="page-14-0"></span>**4 Consultazione portale pubblico**

## <span id="page-14-1"></span>4.1 Funzioni di ricerca del portale

All'interno del portale è possibile effettuare diversi tipi di ricerca attraverso le funzioni disponibili nel menu di sinistra.

#### **RICERCHE**

- Ultimi Bollettini Pubblicati
- Ricerca Edizione Bollettino
- Ricerca Atto Puntuale
- Richiesta Accreditamento

Attraverso la funzione "Ultimi bollettini pubblicati" è possibile visualizzare e scaricare sul proprio PC gli ultimi numeri del Bollettino ufficiale regionale firmato digitalmente.

Sei in: Home \ Bollettino ufficiale \ Bollettini

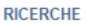

- Ultimi Bollettini Pubblicati
- Ricerca Edizione Bollettino
- Ricerca Atto Puntuale
- Richiesta Accreditamento

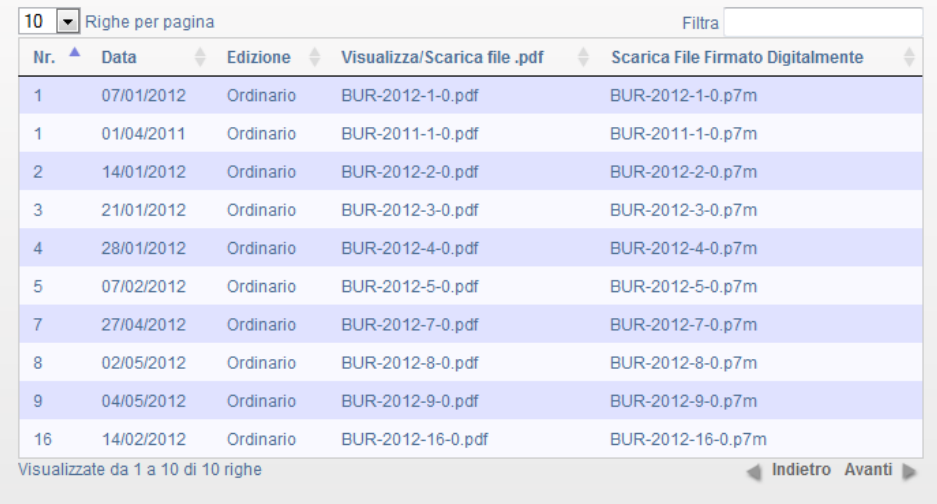

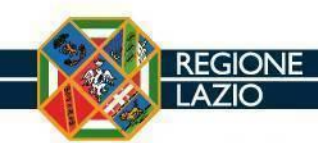

Attraverso la funzione "Ricerca edizione bollettino" è possibile ricercare puntualmente il numero del Bollettino desiderato, compilando gli appositi campi di ricerca.

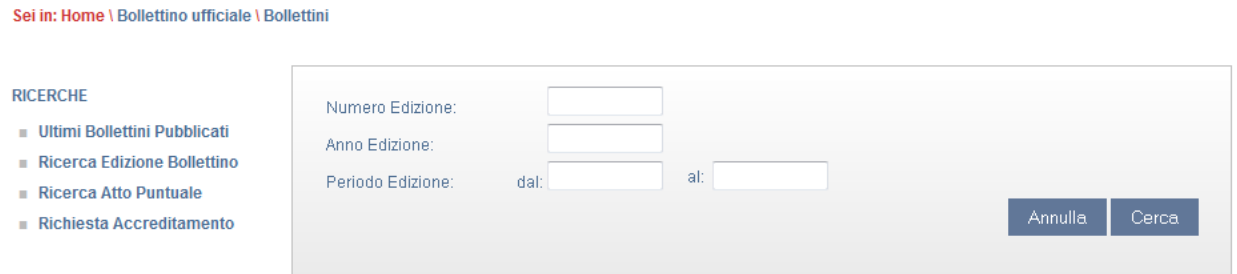

Attraverso la funzione "Ricerca atto puntuale" è possibile ricercare l'atto desiderato compilando gli appositi campi di ricerca.

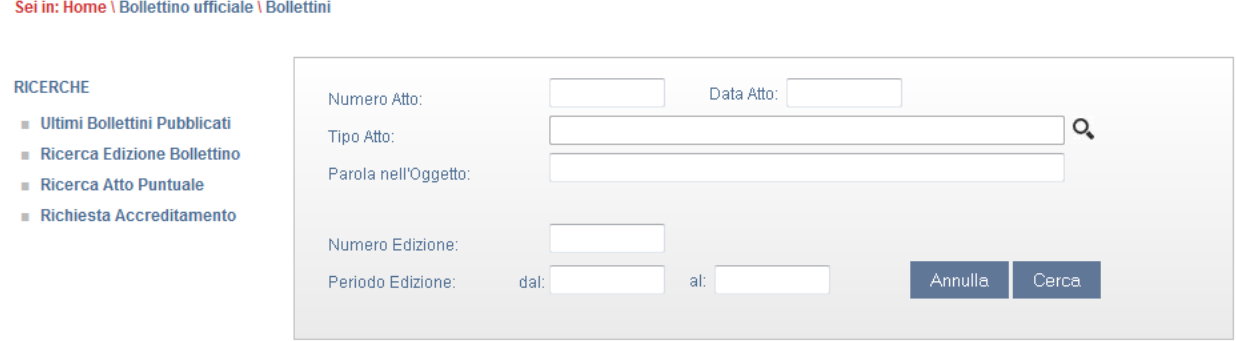